# **EverCam使用及安裝**

**地政系 詹進發 (jfjan@nccu.edu.tw) 周子凱 (105257029@nccu.edu.tw)**

## **安裝EverCam**

### 安裝網址: http://tw.formosasoft.com/cpage/download/

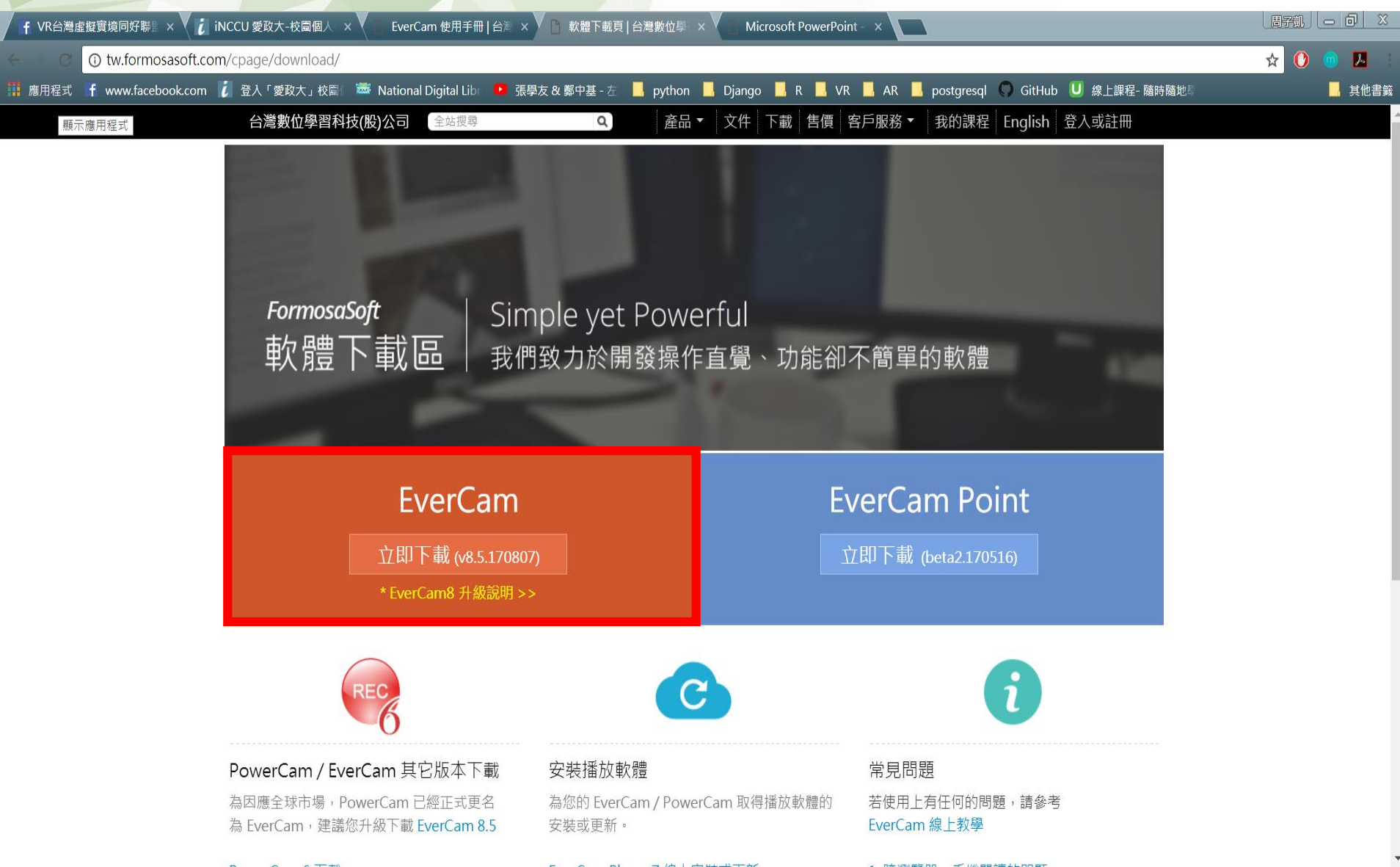

### **安裝EverCam**

授權碼請至校園授權軟體查詢 序號:2E01-3AF7-58EE-07D5 啟用碼:975162

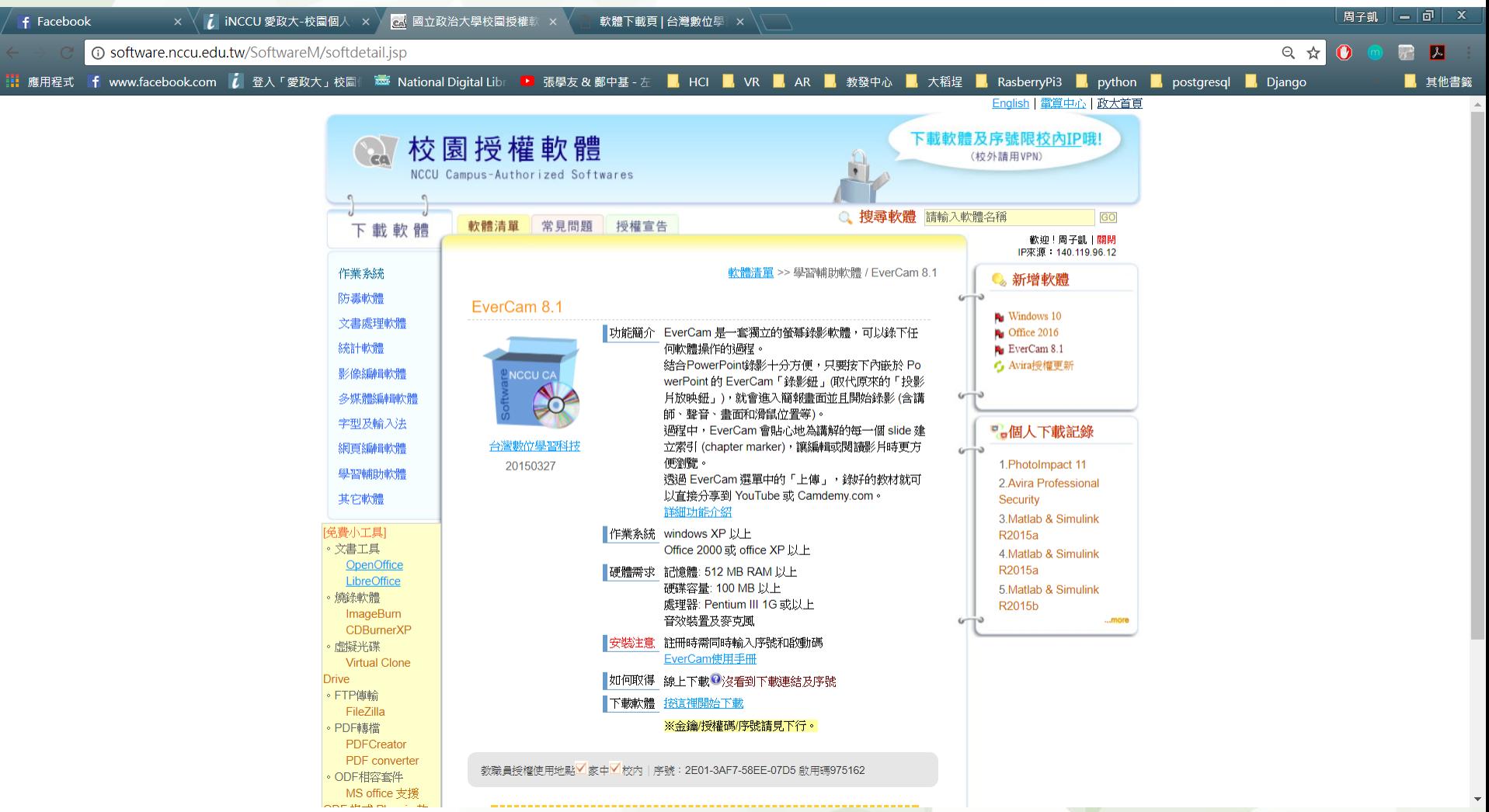

### **EverCam錄影**

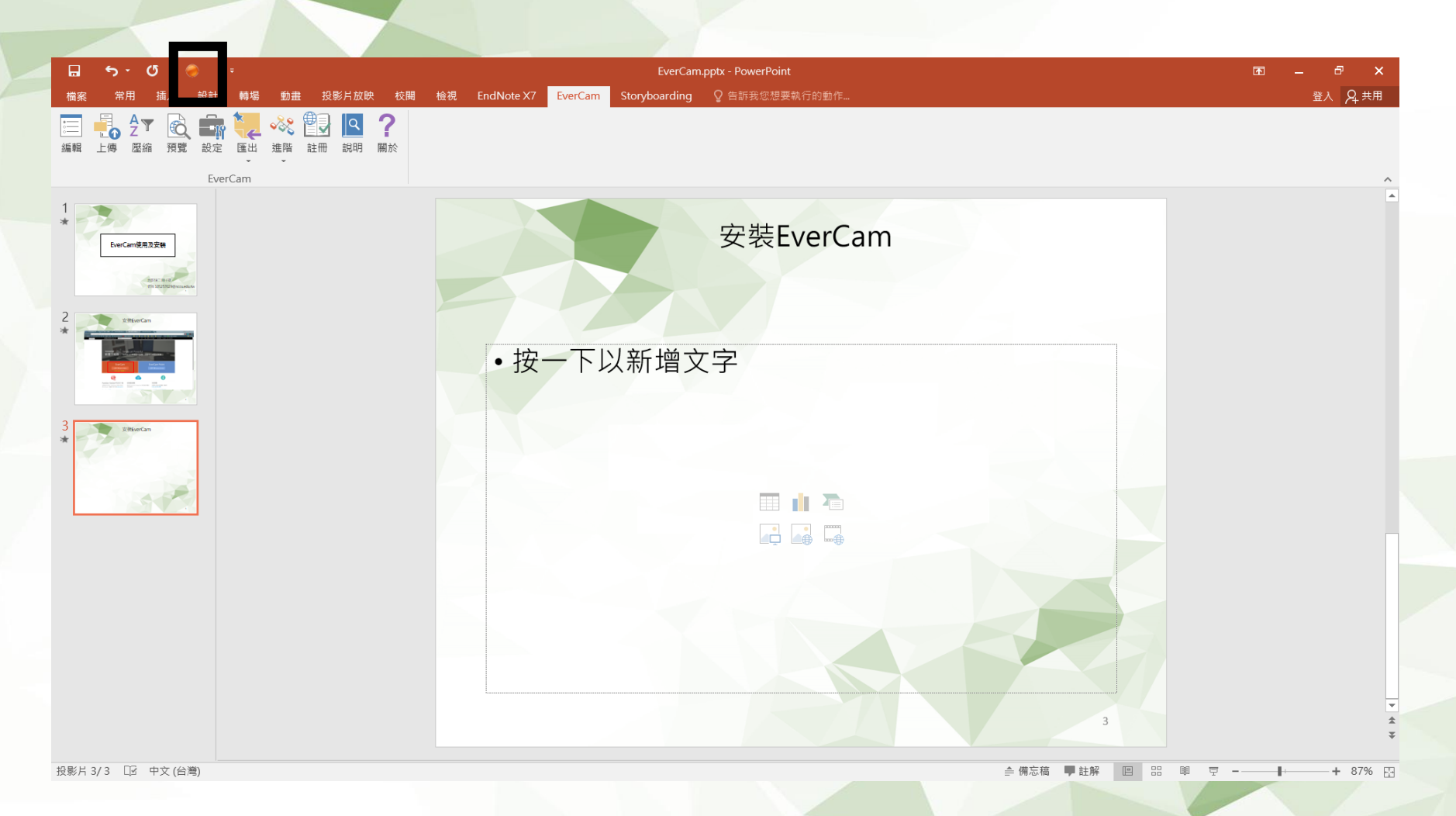

- 1. 點擊紅點即可開始錄影
- 2. 按照PPT標題分錄影段落
- 3. 檔案儲存於和簡報檔相同之資料夾內,附檔名為ecm

### **EverCam錄影**

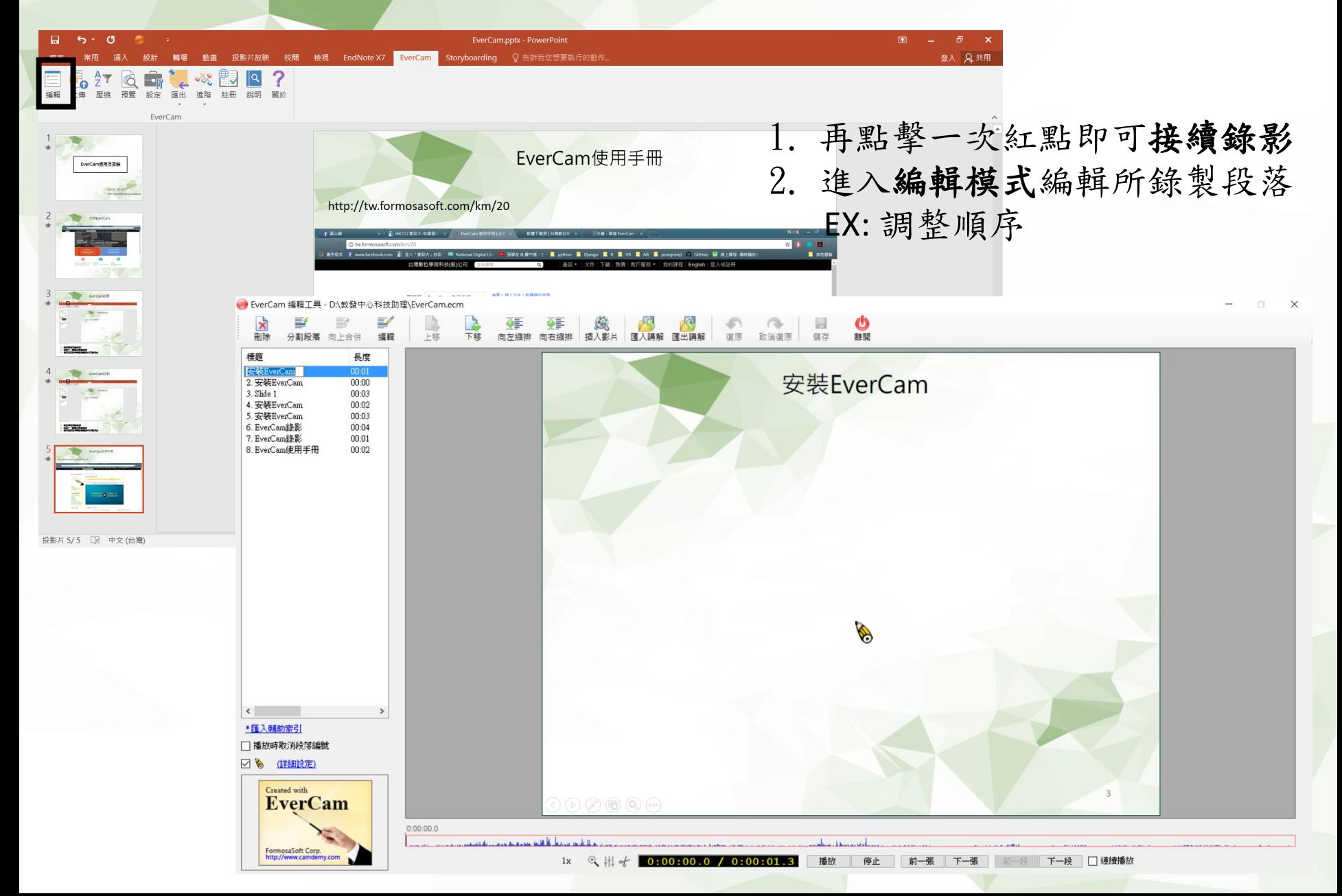

### **EverCam使用手冊**

#### <http://tw.formosasoft.com/km/20>

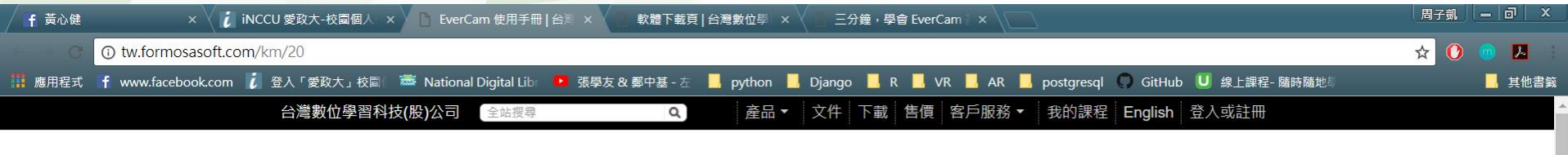

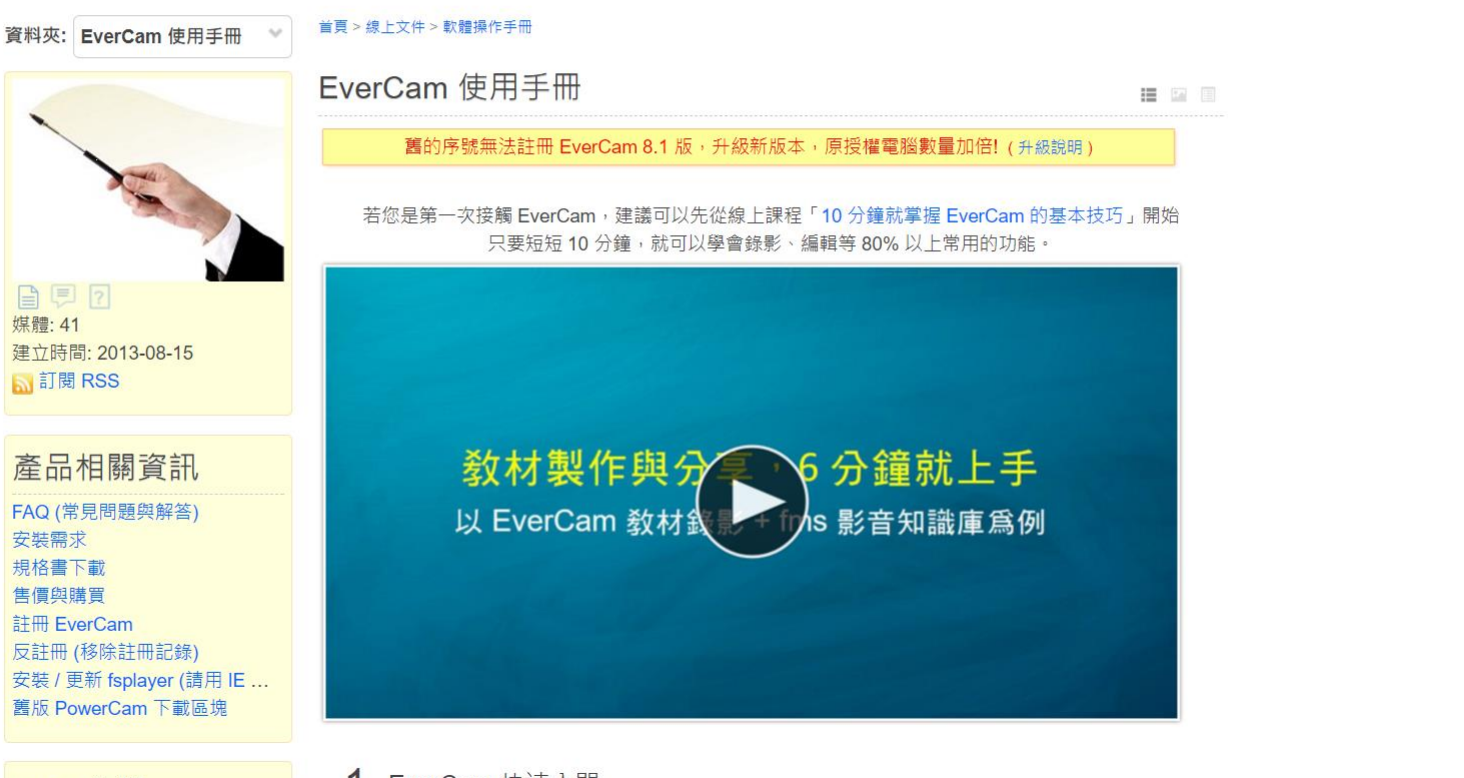

FAQ 分類

1. EverCam 快速入門

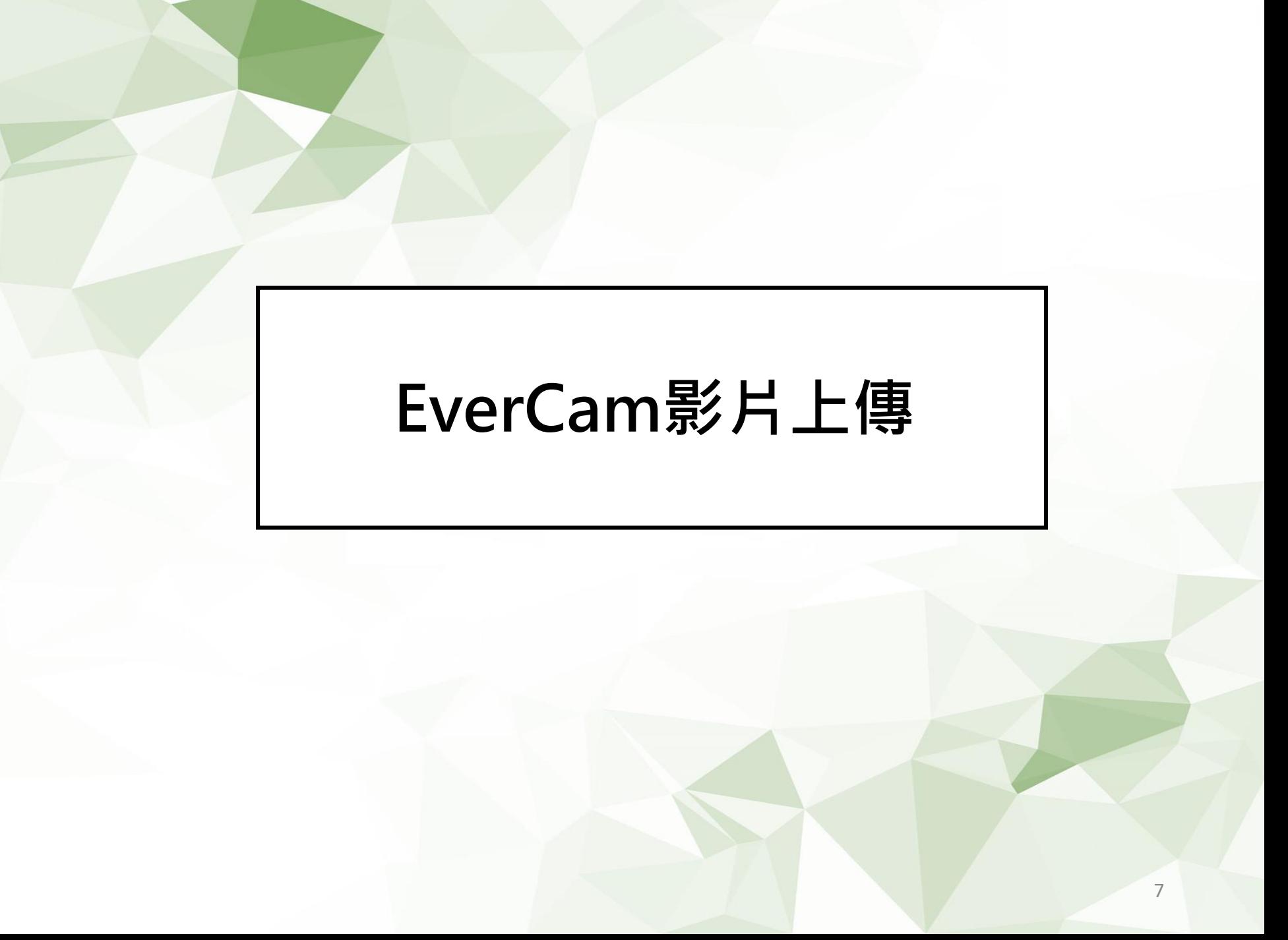

• 可以將影音教材上傳至Moodle、WM5、Ucamdemy、Youtube平台

• 可以直接將您錄製好的EverCam檔案(**\*.ecm**)上傳至Ucamdemy平台,及 Moodle、WM5數位學習平台,若是要放在Youtube平台則需先將檔案轉成 MP4檔案格式。

#### Ucamdemy: http://u.camdemy.com/

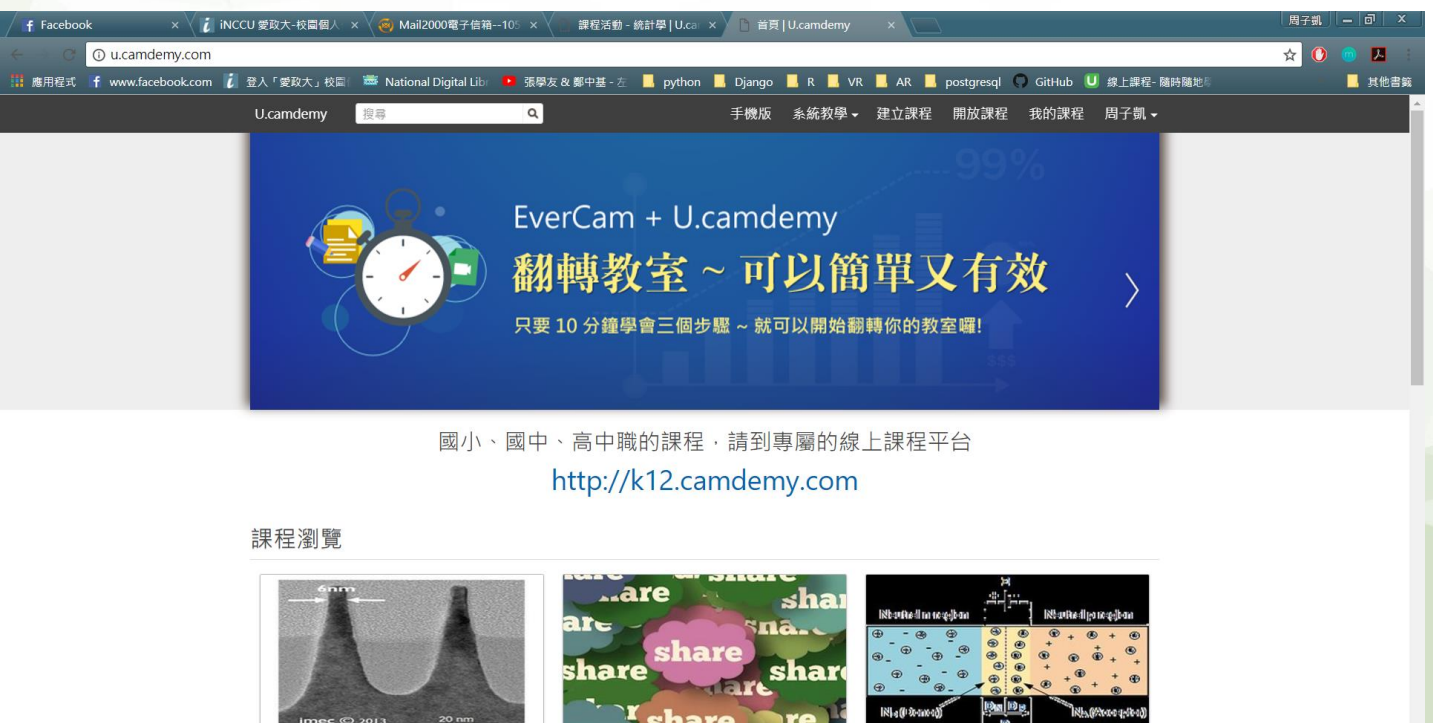

**TOEIC** 

洪子杰 · 19 閱讀

Advanced Nanoelectronic Devices-1061 Vita Hu · 9 閱讀

SSE-1061 Vita Hu • 14 閱讀

- 若要上傳至Youtube需先將檔案轉成MP4檔案格式。
- 如何轉檔成MP4

#### 1. 開啟 Evercam 檔案 ■ | √ ■ ■ | 教發中心科技助理  $12/0.0050 + p^2$ G  $\Box$ 檔案  $\ddot{\phantom{1}}$ 環案 常用 共用 檢視 緍輯講解 上傳 ← → v 个 <mark>A</mark> > 本機 > DATA1 (D:) > 教發中心科技助理 v 0 授尋 教發中心科技... p 推階壓縮 名稱 修改日期 疑型 大小 预覧 ★ 快速存取 設定 ■ 操作手冊 ■ 桌面  $\overline{a}$ 錄影範圍設定 EverCam.ecm 2017/9/21 下午 0. Prodram Options... 23,103 KB 匯出其它格式 4 下載 2017/9/16 下午 1. Microsoft PowerP... EverCam.pptx 3,866 KB 進階 **A** 文件 ■ 上傳教材EverCam\_V1.pdf 2017/9/21 下午 0.. Adone Acrobat D... 678 KB 使用說明 医肾片 關於 EverCam  $\blacksquare$  DP 结束 **II** Week01 ■ 教發中心科技助理 ■ 論文 **A** OneDrive 9本機 上下载

● 網路

图 文件 小音樂 ■桌面 ■ 圖片 自影片 SYSTEM (C:)  $\sim$  DATA1 (D:)  $\sim$  DATA2 (E)

\* 家用群組

 $\overline{\phantom{1}}$ 

 $\bullet$  $\sim$ 

- 若要上傳至Youtube需先將檔案轉成MP4檔案格式。
- 如何轉檔成MP4

#### 2. 點選 匯出其他檔案格式→MP4 檔案

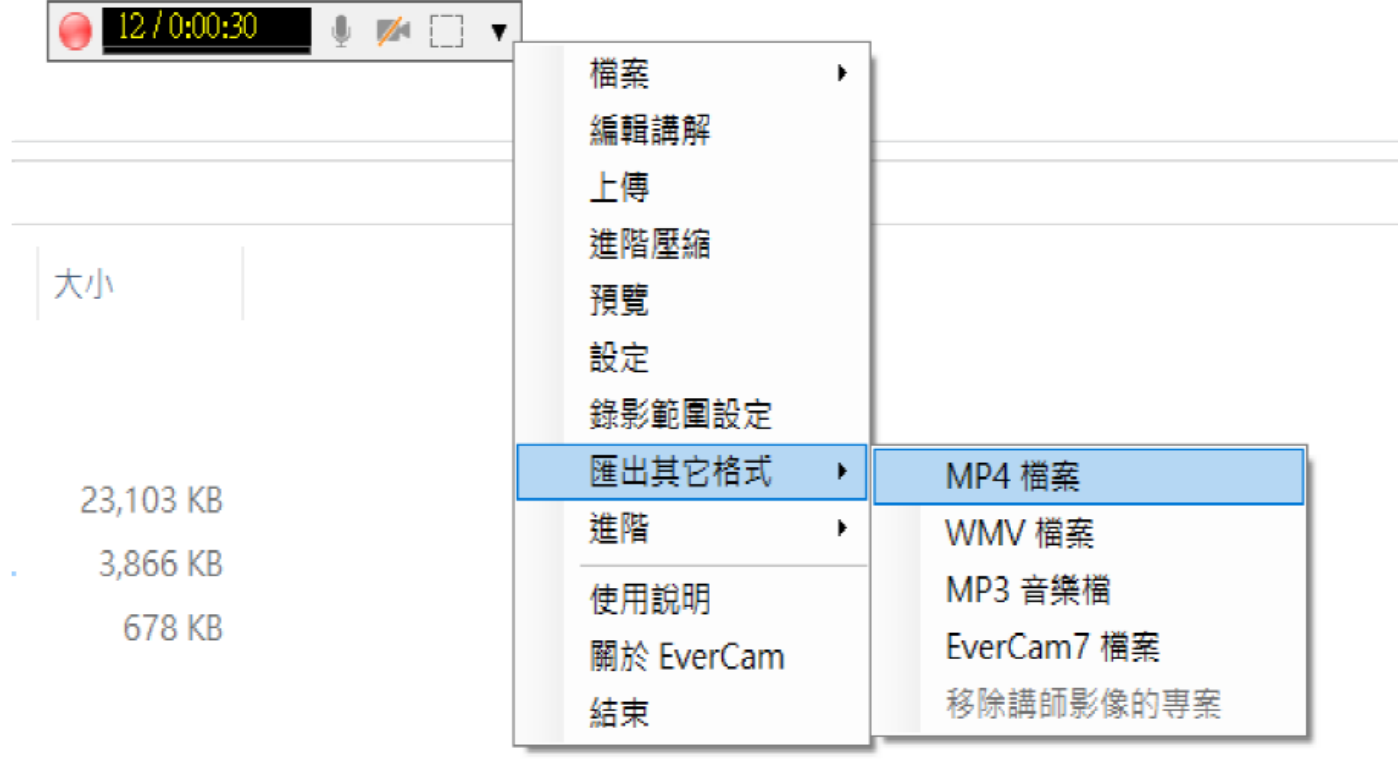

- 若要上傳至Youtube需先將檔案轉成MP4檔案格式。
- 如何轉檔成MP4

3. 開始進行轉檔,將 Evercam 檔案轉成 mp4 檔案

#### 發佈成 MP4

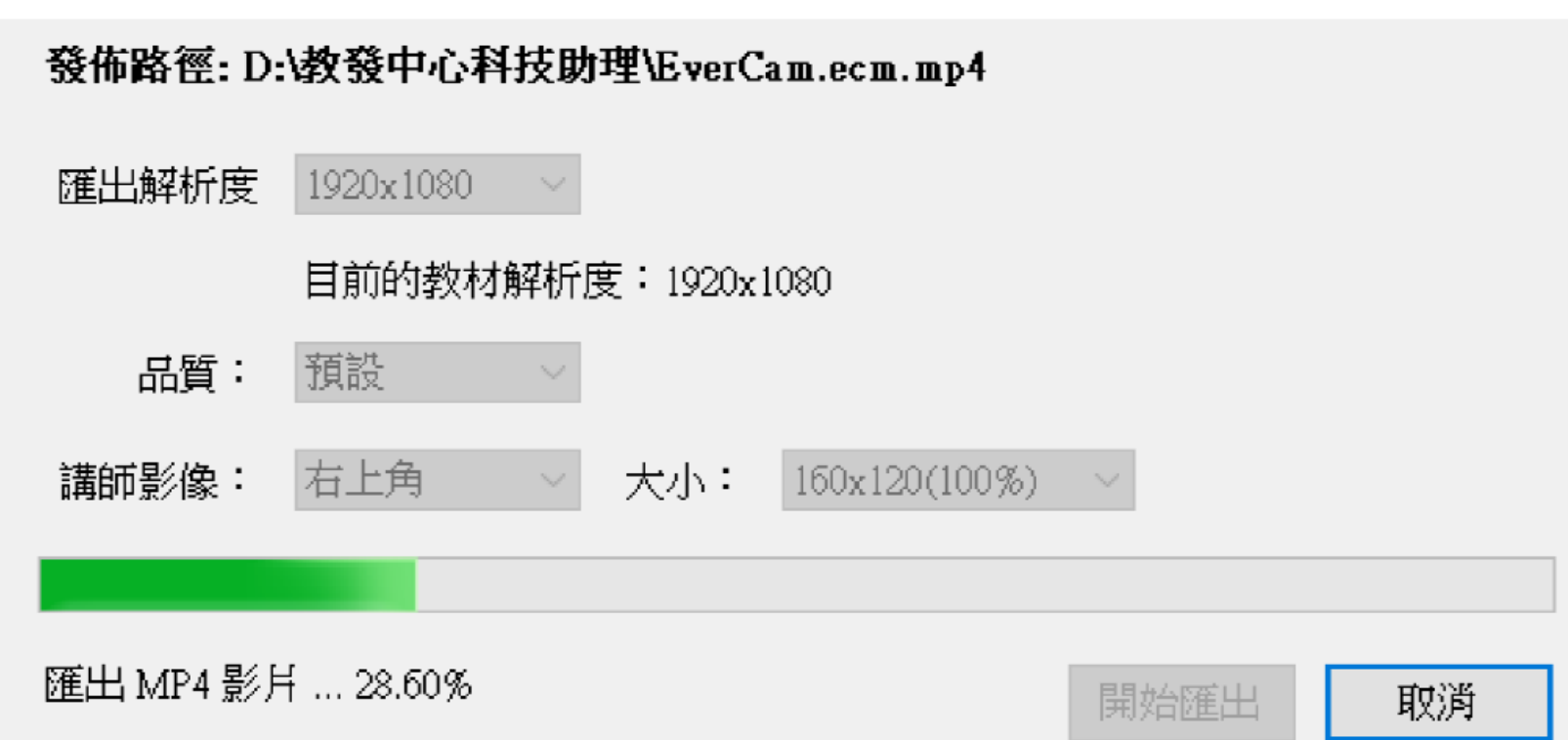

- 若要上傳至Youtube需先將檔案轉成MP4檔案格式。
- 如何轉檔成MP4

#### 4. 完成結果(多出以下檔案)

**Ⅰ | √ | - | 教發中心科技助理** 

Week01

檔案 常用 共用 检視

→ ∨ 个 <mark>■</mark> > 本機 > DATA1 (D:) > 教發中心科技助理  $\leftarrow$ 

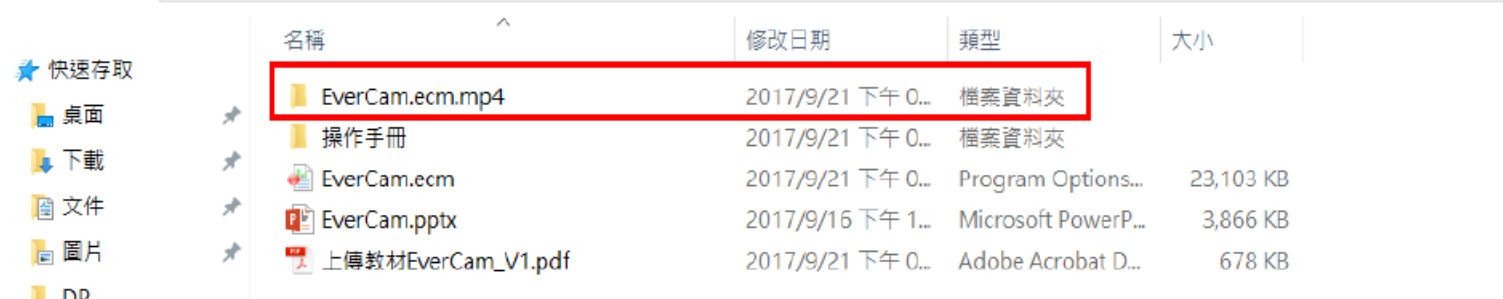

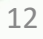

 $12/0.00.30$   $\downarrow \swarrow$   $\Box$   $\mathbf{v}$ 

 $12/0.0030$   $\qquad \qquad \downarrow \qquad \swarrow$ 

- 若要上傳至Youtube需先將檔案轉成MP4檔案格式。
- 如何轉檔成MP4

#### 5. 點選該資料夾, 觀看其檔案內容

- $\blacksquare$   $\blacksquare$   $\blacksquare$  = | EverCam.ecm.mp4
- 常用 共用 檢視

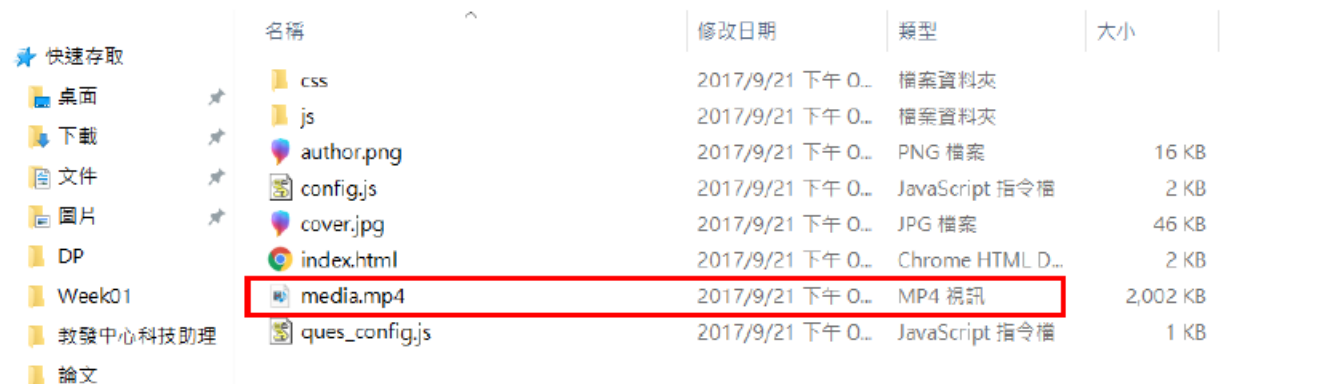

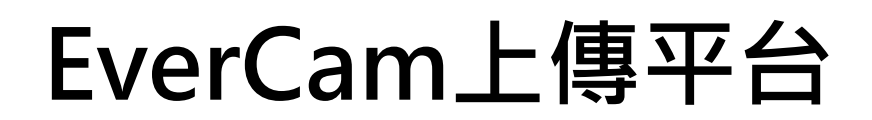

### **UCamdemy平台**

#### Ucamdemy: <http://u.camdemy.com/>

建立帳號→創建課程→編輯課程

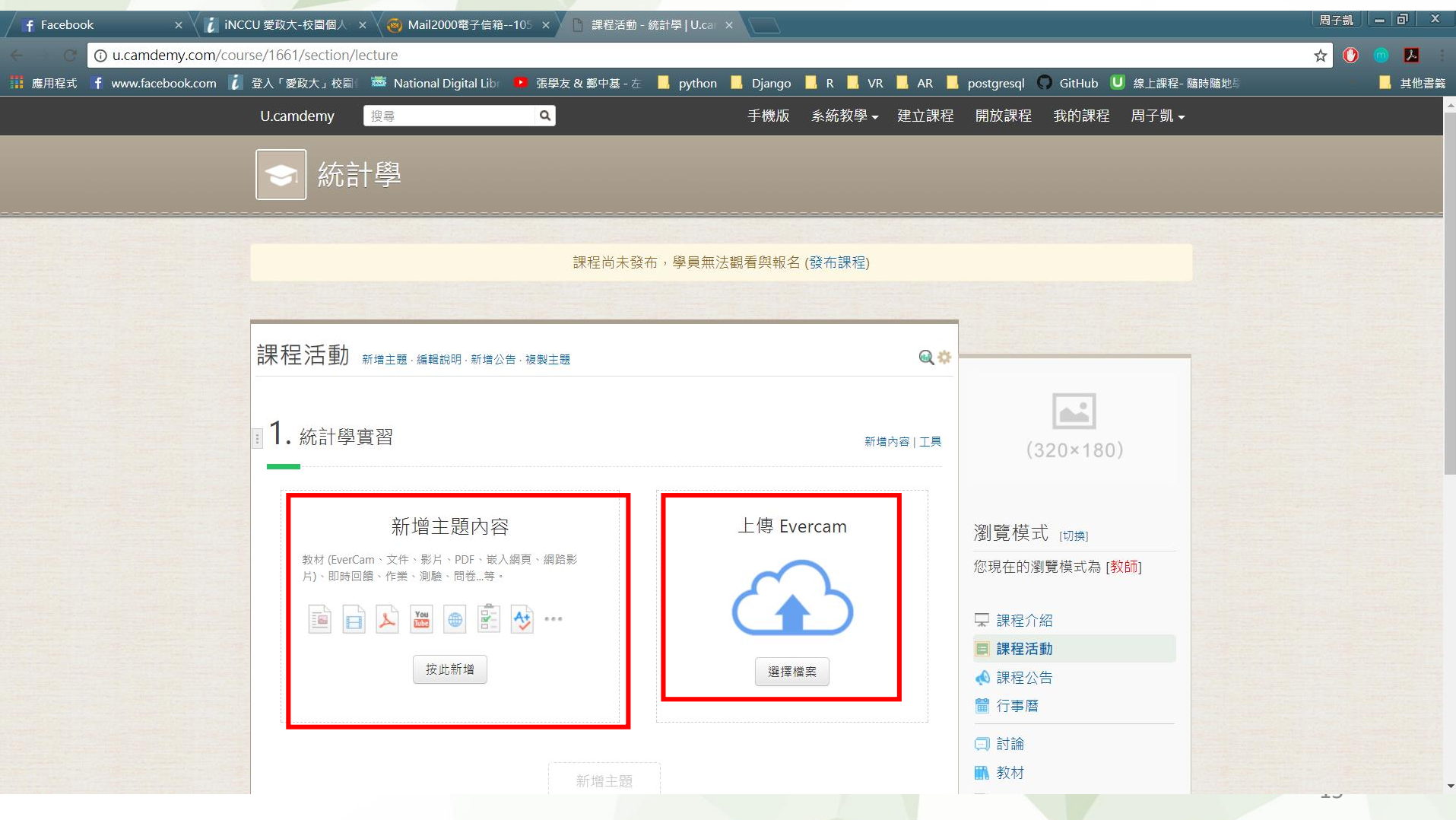

### **政治大學數位學習媒體教材庫**

網址:[https://elearn.video.nccu.edu.tw](https://elearn.video.nccu.edu.tw/)/ 教材庫使用教學: <https://elearn.video.nccu.edu.tw/km/1087> 中請資訊: <https://elearn.video.nccu.edu.tw/media/142>

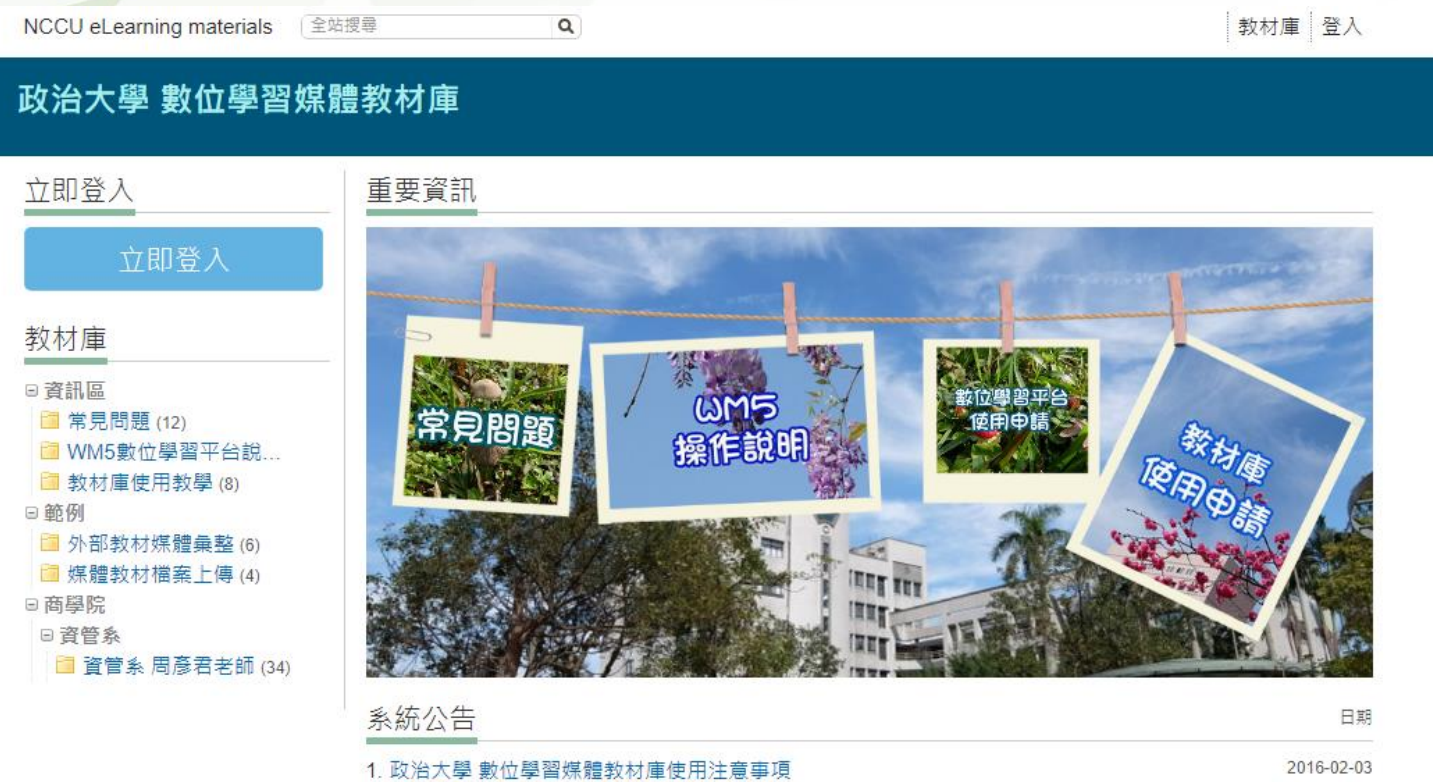

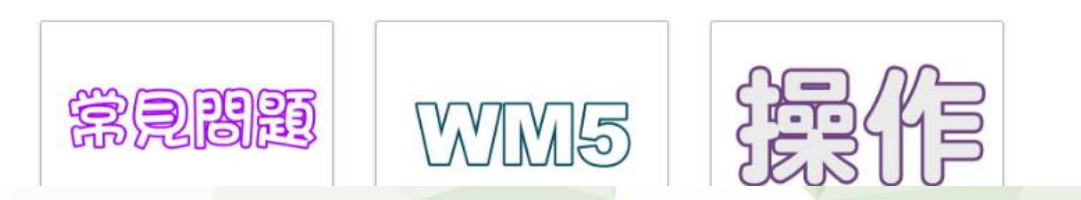

### **將影音教材上傳至WM5及Moodle數位學習平台**

請參考操作說明手冊:

1.上傳EverCam影音檔至政大數位學習媒體教材庫

2.將媒體教材庫之檔案透過WM5及Moodle數位學習平台分享